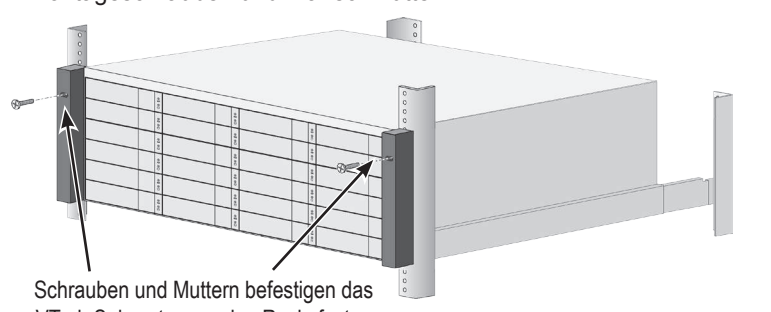

### VTrak-Subsystem an den Rackpfosten

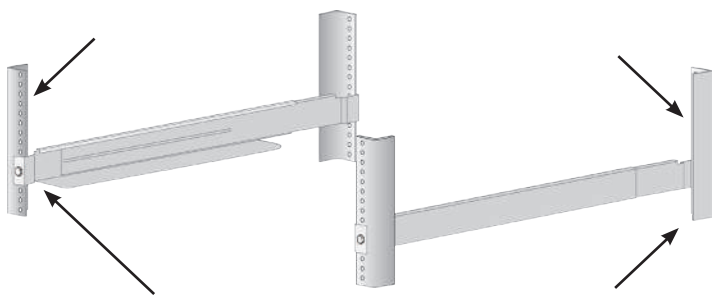

Schienenenden an der Außenseite der vorderen und hinteren Rackpfosten befestigen

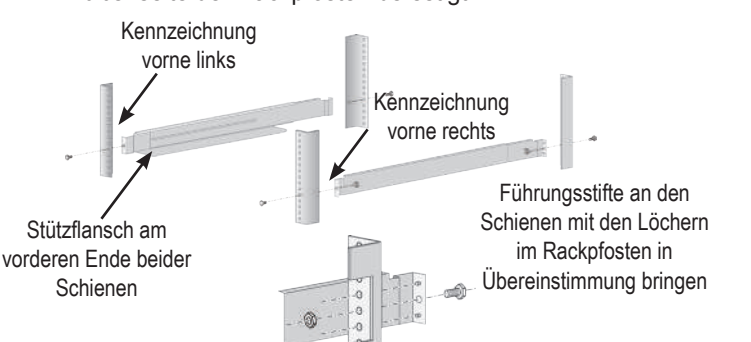

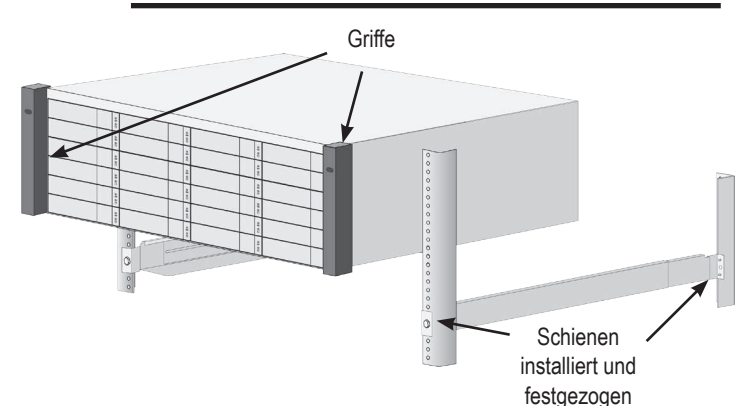

#### *Verwaltungs- und Glasfaser-Datenverbindungen*

#### *Controller-Verwaltungs- und I/O-Anschlüsse der VTrak-D5000-Serie*

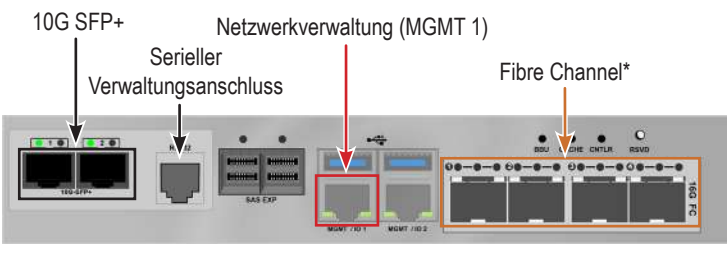

*\* Fibre Channel ist möglicherweise nicht in allen Märkten verfügbar.* 

### **2: Im Rack installieren**

Entfernen Sie zur Verringerung des Gehäusegewichts zunächst die Laufwerkträger mit den installierten Laufwerken, bevor Sie das Gehäuse der VTrak-D5000-Serie im Rack installieren.

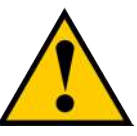

#### *Verwaltungspfad-Netzwerkverbindung*

Jeder Controller der VTrak-D5000-Serie hat zwei 1000BASE-T-Ethernet-Anschlüsse. Anschluss MGMT 1 (1000BASE-T-Anschluss links außen) wird für die Systemverwaltung genutzt.

So stellen Sie die Verwaltungspfad-Netzwerkverbindung her:

- 1. Schließen Sie ein Ende eines Netzwerkkabels am Netzwerkanschluss oder einer Standardnetzwerkkarte im Host-PC an. Verbinden Sie das andere Ende des Netzwerkkabels mit einem Anschluss an einem Standardnetzwerk-Switch.
- 2. Verwenden Sie ein weiteres Ethernet-Kabel zur Verbindung von Anschluss MGMT 1 mit dem verbleibenden Controller.

Falls Sie mehrere Subsysteme der VTrak-D5000-Serie haben, wiederholen Sie die Schritte 1 und 2 wie erforderlich. Ein Verkabelungsbeispiel finden Sie in der Abbildung ["Verwaltung und Fibre-Channel-SAN-Datenverbindungen"](#page-1-0) in der nächsten Spalte.

So installieren Sie das Subsystem der VTrak-D5000-Serie mit den mitgelieferten Montageschienen im Rack:

- 1. Prüfen Sie, ob die Montageschienen in Ihr Racksystem passen
- 2. Passen Sie die Länge der Montageschienen wie erforderlich an.
- Die hintere Schiene schiebt sich in die vordere Schiene. Die Schienenhälften sind miteinander vernietet und nutzen keine Einstellschrauben.
- Die Schienenenden vorne links und vorne rechts sind gekennzeichnet.
- Achten Sie darauf, dass sich die vordere Schienenstütze unten befindet und nach innen zeigt.
- Alle Schienenenden (vorne und hinten) werden an der Außenseite der Rackpfosten befestigt.

### **3: Verwaltungsschnittstellen**

Dieser Abschnitt beschreibt, wie Sie eine Verwaltungsverbindung mit dem Subsystem der VTrak-D5000-Serie herstellen: Es gibt zwei Methoden zum Herstellen einer Verwaltungsverbindung, Netzwerk- und serielle Verbindung. Bei der Ersteinrichtung müssen Sie die Netzwerkverwaltungsverbindung über den RJ-45- Netzwerkanschluss herstellen.

Anweisungen zur Konfiguration von Netzwerkeinstellungen für Ethernet-Verwaltungsanschlüssen entnehmen Sie bitte der *Produktanleitung*.

Die VTrak-D5000-Serie verfügt zudem über eine Kommandozeile (CLI) zur Systemverwaltung über ein Terminalemulationsprogramm (wie Microsoft HyperTerminal).

Anweisungen zur Verwaltung des Systems über die CLI entnehmen Sie bitte der *Produktanleitung*.

### **1: Auspacken**

Der Lieferumfang der VTrak-D5000-Serie enthält folgende Artikel:

- Eines der folgenden Gehäuse der VTrak-D5000-Serie:
	- *• VTrak D5600*
	- *• VTrak D5800*
- Diese Schnellstartanleitung
- Zwei 1,5 m lange Netzkabel
- 
- Serielles DB9-zu-RJ11-Datenkabel
- 
- Montageschienen
- Die Führungsstifte an den Schienenenden lassen sich an den Löchern in den Rackpfosten ausrichten.
- Nutzen Sie die Montageschrauben und Flanschmuttern von Ihrem Racksystem. Ziehen Sie die Schrauben und Muttern entsprechend den Anweisungen für Ihr Racksystem fest. Platzieren Sie das leere Gehäuse der VTrak-D5000-Serie auf den Schienen.
- Zum sicheren Anheben des Subsystems werden mindestens zwei Personen benötigt.
- Heben Sie das Gehäuse an. Heben Sie das Subsystem nicht an seinen Griffen an.

- 3. Sichern Sie das Gehäuse am Rack.
- Das Gerät lässt sich mit den mitgelieferten Schrauben und Muttern an den Rackpfosten befestigen. Eine Schraube an jeder Seite, nur im oberen Loch.
- Verwenden Sie die mit dem Gehäuse gelieferten Montageschrauben und Flanschmuttern

*• VTrak D5300 • VTrak D5320*

#### *SFP+-Glasfaser-Verbindungen*

Für Glasfaser-Speichernetzwerk:

- 1. Verbinden Sie Glasfaserkabel zwischen Glasfaseranschlüssen am Server und Glasfaseranschlüssen am SFP+-Switch.
- 2. Verbinden Sie Glasfaserkabel zwischen Glasfaseranschluss am VTrak-D5000-Controller und einem Glasfaseranschluss an einem SFP+-Switch. Falls Sie mehrere VTrak-D5000-Subsysteme, Host-PCs oder Server haben, wiederholen Sie die Schritte wie erforderlich.

Bei *Direktverbindung-*SFP+-Glasfaser-Speicher:

- 1. Verbinden Sie Glasfaserkabel mit dem Glasfaseranschluss am Host-PC oder Server.
- 2. Verbinden Sie das andere Ende der Glasfaserkabel mit dem SFP+-Glasfaseranschluss am VTrak-D5000- Controller.

### **Glasfaser- (SFP+) Datenpfad**

Das Glasfaser-Datennetzwerk für den VTrak-D5000-Controller erfordert die folgenden Komponenten:

- Eine SFP+-Verbindung in jedem Host-PC oder Server
- Einen SFP+-Transceiver für jeden SFP+-Anschluss in der Verbindung (Subsystem, Switch, HBA)
- Einen SFP+-Switch (bei Direktverbindung nicht erforderlich)
- Glasfaserkabel (LC/LC 62,5/125 μm MMF)

### **4: Datenpfade**

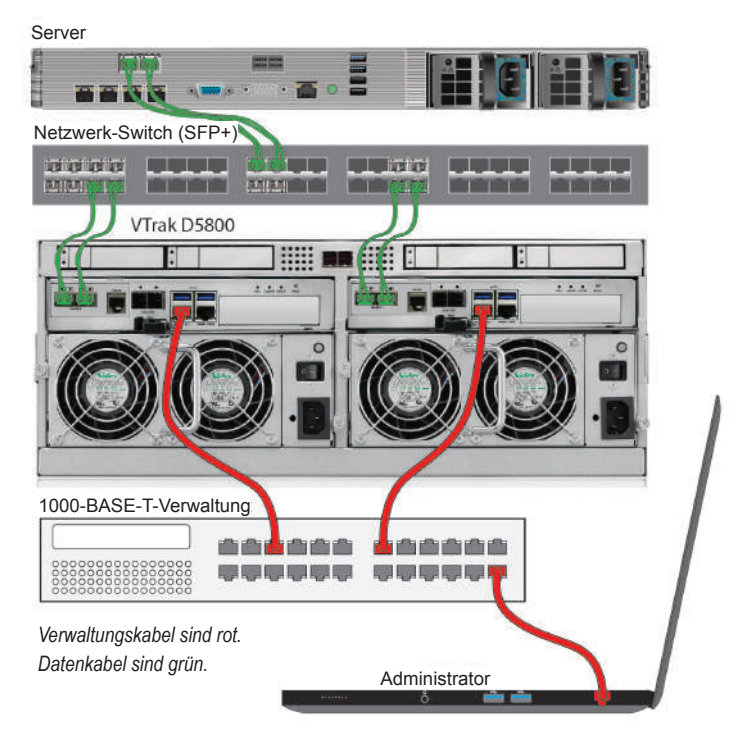

#### **Achtung**

**Entfernen Sie alle Laufwerkträger, damit das Gehäuse leichter wird. Bringen Sie die Laufwerkträger wieder an, nachdem Sie das Gerät in Ihrem Rack montiert haben.**

- 
- Hinweis

Weitere Anweisungen zur Hardwareinstallation finden Sie in der Produktanleitung. Anweisungen zur Installation von Laufwerken in den Laufwerkträgern und zum Einsetzen der Träger in das Gehäuse entnehmen Sie bitte der Produktanleitung; dort erfahren Sie, wie Sie die Frontblende anbringen und abnehmen.

> **Achtung Zum sicheren Platzieren des Gerätes auf den Schienen werden zwei Personen benötigt. Heben Sie das Gerät NICHT an den Griffen an**

#### Hinweis

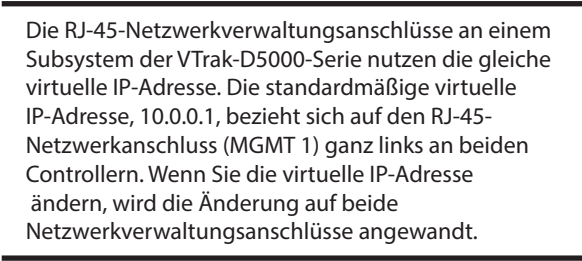

# **VTrak-D5000-Serie** – *Schnellstartanleitung VTrak D5300*

**TECHNOLOGY** 

#### *VTrak D5600 VTrak D5320 VTrak D5800 VT50002U12 / VT50002U24 / VT50003U16 / VT50004U28*

#### Promise Technology – VTrak-D5000-Serie – Schnellstartanleitung **2**

#### *LED-Anzeige vorne rechts am Gehäuse*

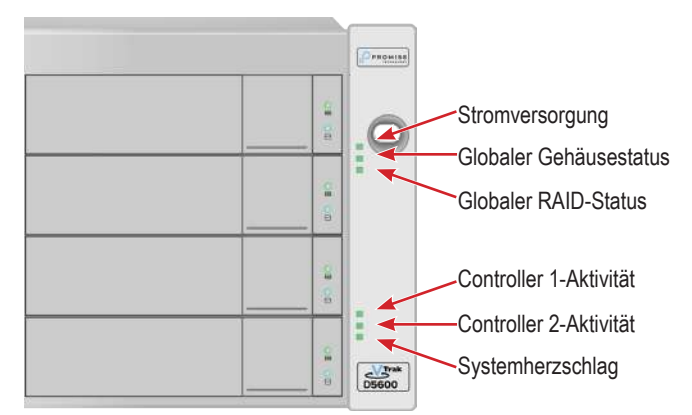

#### *Direct-Attached-Storage- (DAS) Fibre-Channel-Verbindung*

#### *Netzteile an VTrak D5600 und VTrak D5800*

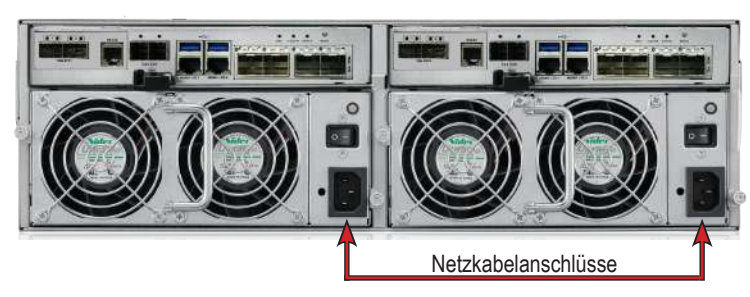

*Netzteile an VTrak D5300 und VTrak D5320*

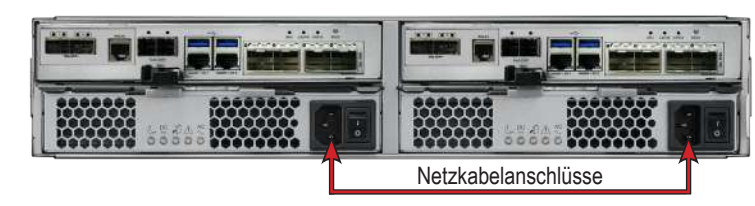

### **6: EINSCHALTEN**

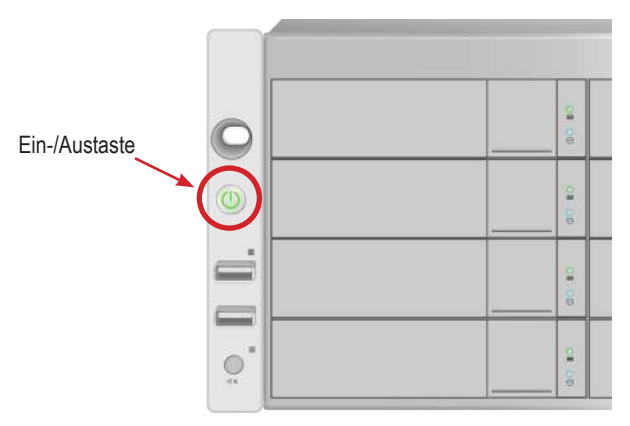

#### *Ein-/Austaste vorne links am VTrak D5600/D5800*

#### *SAS-Verbindung zu Daten-Cache-Modul am VTrak D5800*

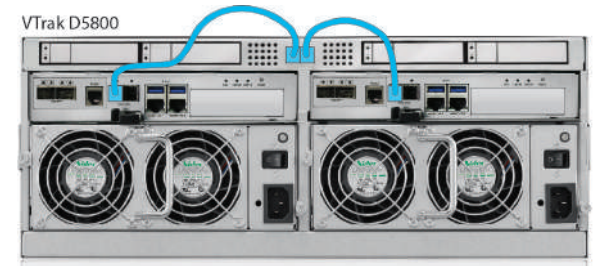

#### <span id="page-1-0"></span>*Verwaltung und Fibre-Channel-SAN-Datenverbindungen*

Dieser letzte Abschnitt der Schnellstartanleitung beschreibt den Zugriff auf den Einrichtungsassistenten für die grundlegende Speicherkonfiguration. Der Einrichtungsassistent ist Teil des webbasierten Verwaltungssystems WebPAM PROe. Bitte lesen Sie die Anweisungen in der *Produktanleitung*, wenn Sie mehr über die manuelle Konfiguration erfahren oder das System über eine serielle Verbindung einrichten möchten.

Verbinden Sie den für die Systemkonfiguration verwendeten Computer mit dem Switch für die Netzwerkverwaltungsverbindung des Subsystems der VTrak-D5000-Serie. Ändern Sie die Netzwerkeinstellungen am Administratorcomputer, um kompatible IP-Einstellungen mit den Standard-IP-Einstellungen des Subsystems der VTrak-D5000-Serie zu erlauben.

Die standardmäßige virtuelle IP-Adresse des Subsystems der VTrak-D5000-Serie lautet 10.0.0.1; achten Sie also darauf, dass sich die Computer-IP-Einstellungen im 10.x.x.x-Subnetz befinden. Sie können über einen kompatiblen Webbrowser und eine sichere HTTP- (https://) Verbindung auf WebPAM PROe zugreifen. Später können Sie die IP-Einstellungen des Gerätes der VTrak-D5000- Serie entsprechend dem IP-Adressschema Ihres Netzwerks ändern.

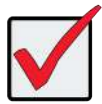

**Wichtig** 

### **5: Stromversorgung herstellen**

Gehäuse der VTrak-D5000-Serie sind mit zwei Netzteilen je System ausgestattet. Alle VTrak-Modelle verfügen über einen Ein-/Ausschalter am Netzteil. Verbinden Sie beide Netzteile mit einer geeigneten Stromversorgung.

Das 2HE-VTrak-D5300/D5320 schaltet sich ein, wenn es an die Stromversorgung angeschlossen ist und über den Schalter am Netzteil eingeschaltet wird.

Das 3HE-VTrak-D5600 und das 4HE-VTrak-D5800 haben eine Ein-/ Austaste an der Vorderseite. (Beachten Sie den nächsten Abschnitt)

Nach Anschluss der Netzteile kann das System eingeschaltet werden. Die Netzteilmodule beinhalten Lüfter, die das Gehäuse kühlen. Beide Netzteile sollten beim Systemstart eingeschaltet werden. Achten Sie darauf, dass die Ein-/Ausschalter an beiden Netzteilen auf die *Ein*-Position eingestellt sind. Beachten Sie, dass dadurch VTrak D5300 und VTrak D5320 eingeschaltet werden.

Drücken Sie zum Einschalten des Subsystems VTrak D5600 oder VTrak D5800 die Ein-/Austaste an der Vorderseite der vorderen linken Halterung (siehe Abbildung unten). Beachten Sie die LEDs an der Vorderseite der vorderen rechten Halterung.

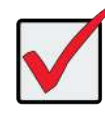

**Wichtig** 

#### *Verhalten der frontseitigen LED*

Wenn der Startvorgang abgeschlossen ist und das Subsystem normal funktioniert:

- Betriebsanzeige-, FRU- und Logisches-Laufwerk-LEDs leuchten kontinuierlich grün
- Die Controlleraktivitäts-LED blinkt bei Aktivität des Controllers grün.
- Die Systemherzschlag-LED blinkt fünf Sekunden lang einmal pro Sekunde grün, erlischt dann zehn Sekunden lang und wiederholt anschließend das Muster.

Zudem befinden sich an der Frontblende zwei LEDs je Laufwerkträger. Diese zeigen die Anwesenheit einer Stromversorgung und eines physischen Laufwerks sowie den aktuellen Zustand des Laufwerks an.

#### *Fibre-Channel-DAS-Datenpfad*

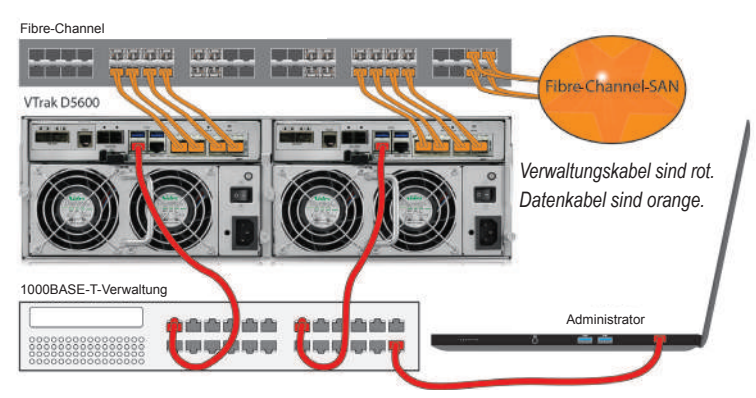

Das Fibre-Channel-Datennetzwerk für die VTrak-D5000-Controller erfordert die folgenden Komponenten:

- Eine Fibre-Channel-Verbindung in jedem Host-PC oder Server
- Einen Fibre-Channel-Transceiver für jeden verbundenen Anschluss am Subsystem
- Glasfaserkabel (LC/LC 62,5/125 μm MMF)

#### *Fibre-Channel-DAS-Verbindungen*

Bei Fibre-Channel-DAS (Direct Attached Storage):

- 1. Verbinden Sie bei jedem angeschlossenen Server oder Host-PC ein Glasfaserkabel mit dem Fibre-Channel-Anschluss am Host-PC oder Server.
- 2. Verbinden Sie das andere Ende des Glasfaserkabels mit einem Fibre-Channel-Anschluss an einem der VTrak-D5000-Controller.

#### *An WebPAM PROe anmelden*

- 1. Starten Sie Ihren Browser.
- 2. Geben Sie in das Browser-Adressfeld die Standard-IP-Adresse des VTrak-D5000-Subsystems, 10.0.0.1, mit der Secure-HTTP-Syntax ein. Die standardmäßige Secure-HTTP-IP-Adresse sieht wie folgt aus: **https://10.0.0.1**
- 3. Geben Sie den Standardbenutzernamen: **administrator** in das **Benutzername**-Eingabefeld und das Standardkennwort: **password** in das **Kennwort**-Eingabefeld ein. Klicken Sie auf **Anmelden**.

Das Dashboard-Menü erscheint.

## **7: Einrichtung**

#### *Speichereinrichtung mit dem Assistenten*

Bei Anmeldung als Administrator können Sie den Einrichtungsassistenten für grundlegende Systemeinstellungen und Speicherkonfiguration verwenden. Bei der erstmaligen Speicherkonfiguration müssen Sie mindestens einen Speicherdatenträgerpool oder eine Gruppe von Datenträgern in einer RAID-Konfiguration erstellen. Sobald Sie mindestens einen Speicherdatenträgerpool haben, können Sie mit dem Einrichtungsassistenten Volumes am Pool erstellen oder eine NAS-Freigabe einrichten. *Informationen zu NAS-Freigabe und Volume-Konfiguration finden Sie in der Produktanleitung.*

So nutzen Sie den Einrichtungsassistenten für die Basiskonfiguration:

### **Fibre-Channel-SAN-Datenpfad**

Das Fibre-Channel-Datennetzwerk für die VTrak-D5000-Controller erfordert die folgenden Komponenten:

- Eine Fibre-Channel-Verbindung in jedem Host-PC oder Server
- Ein SFP-Transceiver für jeden SFP-Anschluss (Fibre Channel) in der Verbindung (Subsystem, Switch, HBA)
- Ein Fibre-Channel-Switch (bei Direktverbindung nicht erforderlich)
- Glasfaserverkabelung

#### *Fibre-Channel-SAN-Verbindungen*

Beim Fibre-Channel-SAN (Storage Area Network):

- 1. Bei Servern mit Fibre-Channel-HBA-Karten verbinden Sie die Glasfaserkabel mit den Fibre-Channel-Anschlüssen in Host-PCs oder Servern und den Anschlüssen am Fibre-Channel-Netzwerk-Switch.
- 2. Verbinden Sie die Glasfaserkabel mit dem Fibre-Channel-Anschluss an den VTrak-D5000-Controllern und einem Fibre-Channel-Anschluss an einem Fibre-Channel-Switch oder Fibre-Channel-fähigen Switch (SFP). Falls Sie mehrere VTrak-D5000-Subsysteme, Host-PCs oder

Server haben, wiederholen Sie die Schritte wie erforderlich.

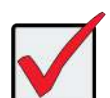

- 1. Klicken Sie im linken Feld des Menüs auf den **Administration**-Link.
- 2. Klicken Sie im linken Feld des **Administration**-Menüs auf den Link **Einrichtungsassistent**.
- 3. Klicken Sie zum Starten des Einrichtungsassistenten auf **Einrichtungsassistenten ausführen**.

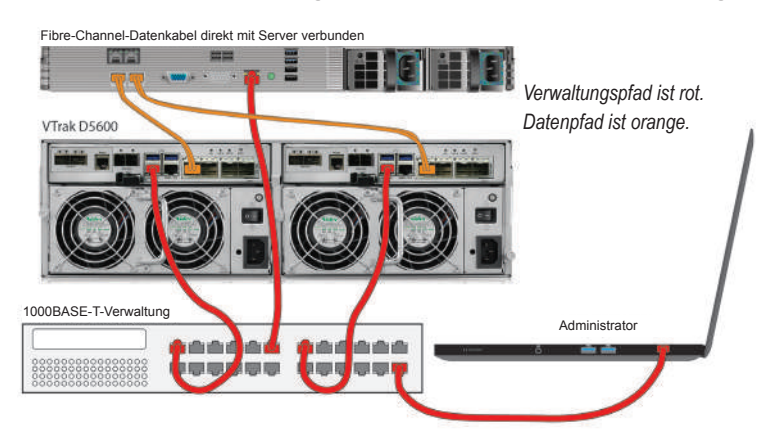

Falls Sie sich später dazu entschließen, DHCP für Verwaltungs- und Datennetzwerke zu aktivieren, muss Ihr Netzwerkadministrator dem Verwaltungsanschluss eine IP-Adresse zuweisen, damit sich diese nicht ändert.

Falls Sie ein SAN, DAS oder eine Kaskadierung mit JBOD-Erweiterung haben, schalten Sie bitte immer zuerst die JBOD-Subsysteme ein.

Hinweis

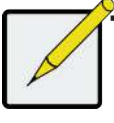

Detaillierte Informationen zur Nutzung des **Einrichtungsassistenten** und zur manuellen Speicherkonfiguration oder zur Konfiguration anderer Einstellungen finden Sie in der *Produktanleitung*.

#### Wichtig

Eine Liste der unterstützten HBAs, Switches und SFP-Transceiver können Sie vom PROMISE-Support herunterladen: [http://www.promise.com/support](https://www.promise.com/support/)/.

Wichtiger Hinweis zu VTrak D5800

Zur Nutzung von optionalem SSD-Daten-Cache müssen Sie vier SSD-Laufwerke installieren und das SSD-Daten-Cache-Modul per SAS-Kabel mit beiden Controllern verbinden. Dies muss VOR der Speicherkonfiguration geschehen.

Beachten Sie das nachstehende Beispiel für SAS-Verkabelung.

Eine detaillierte Beschreibung finden Sie in der Produktanleitung.